myUF.

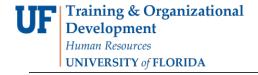

# ASSIGNING PREREQUISITE OVERRIDES TO STUDENTS IN ALL SECTIONS OF A CLASS

The process detailed in this instruction guide outlines how to assign the prerequisite override to all sections of a class.

#### **N**AVIGATION

Use the following navigation to navigate to the Class Permissions Page:

- 1. Click the NavBar icon
- 2. Click Main Menu
- 3. Click Student Information System
- 4. Click Records and Enrollment
- 5. Click Term Processing
- 6. Click Class Permissions
- 7. Click Class Permissions

#### **PROCESS**

Use the following steps to use the prerequisite override:

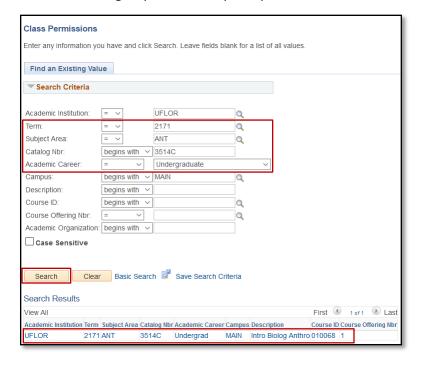

- 1. Enter Term
- 2. Enter the Subject Area
- 3. Enter the Catalog Nbr
- 4. Select the Academic Career
- 5. Click the Search button
- 6. Select the desired class

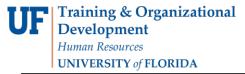

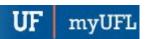

7. In the Class Permissions Data section, click the Permission tab

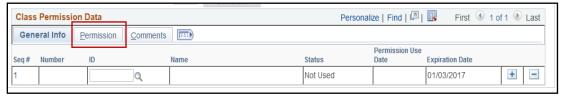

8. Check the box in the Requisites Not Met column

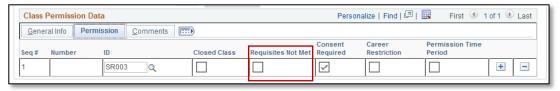

9. Click the Course Level Update tab

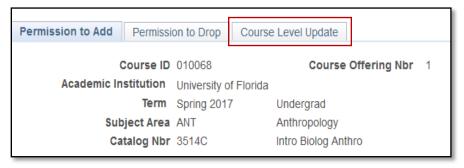

- 10. In the Add to All Sections section, enter the UFID of the student you wish to allow to enroll in class
- 11. When you are finished entering UFIDs, click the Synchronize and Override All Sections button

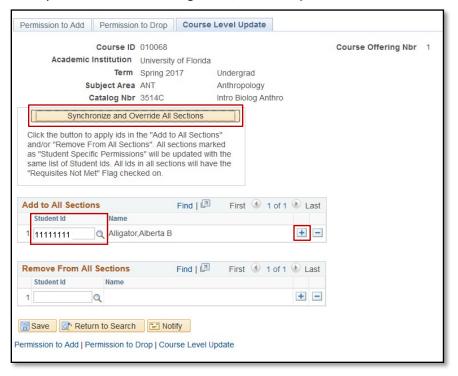

### **QUICK TIP!**

You can add additional students by clicking on the (+) Plus Sign and entering the UFID's of other students.

Updated: December 16, 2020

Page 3 of 3

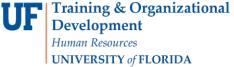

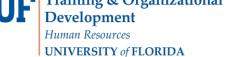

- 12. You will see a warning message
- 13. Click the OK button

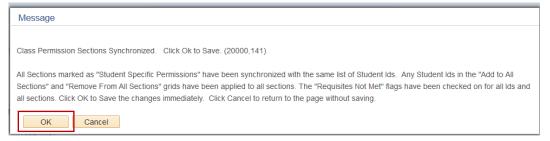

#### 14. Click the Save button

#### **QUICK TIP!**

You also have the option to remove students from the requisite override by adding UFIDs in the Remove From All Sections section.

## FOR ADDITIONAL ASSISTANCE

**Technical Issues** The UF Computing Help Desk 352-392-HELP helpdesk.ufl.edu

**Policies and Directives** Office of the University Registrar 352-392-1374 registrar.ufl.edu